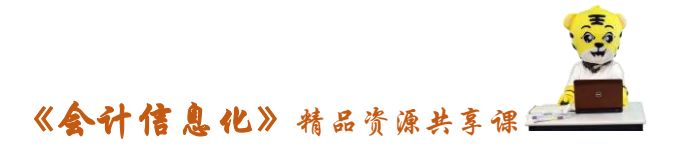

## 金蝶软件快捷方式及日常工具介绍

一、凭证处理

1、摘要栏

 两种快速复制摘要的功能,在下一行中按".."可复制上一条摘 要,按"//"可复制第一条摘要。同时,系统还设计了摘要库,在录 入凭证过程中,当光标定位于摘要栏时,按 F7 或单击「获取」按钮, 即可调出凭证摘要库。选择所需的摘要即可,在这个窗口中,您还可 以新增、删除或引入摘要;

2[、会计科目栏](http://www.canet.com.cn/kemu/)

 会计科目获取——F7 或用鼠标单击窗口中的「获取」按钮,可调 出会计科目代码;

3、金额栏

 已录入的金额转换方向,按"空格"键即可;若要输入负金额, 在录入数字后再输入"-"号即可:

4、金额借贷自动平衡——"CTR+F7"

5、凭证保存——F8

二、凭证审核

 1、成批审核——先在凭证查询中,"凭证查询"→"全部、全部", 选文件菜单中的"成批审核"功能或按"CTR+H"即可;

2、成批销章——先在凭证查询中,"凭证查询"→"全部、全部",

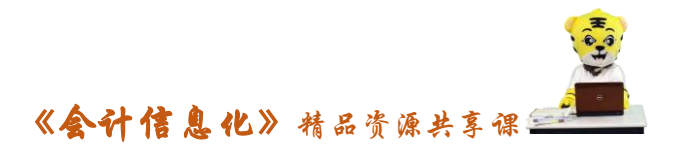

选文件菜单中的"成批销章"功能或按"CTR+V"即可;

三、凭证过账

1、凭证过账→向导

2、凭证反过账——"CTR+F11"

四、期末结账

1、期末结账:期末处理→期末结账→向导

2、期末反结账:CTR+F12

五[、出纳扎](http://www.canet.com.cn/cashier/)账与反扎账

1、出纳扎账:出纳→出纳扎账→向导

2、出纳反扎账:CTR+F9

六、备份(磁盘或硬盘)

 1、初始化完、月末或年末,用磁盘备份,插入 A 盘→文件→备 份;

 2、初始化完、月末或年末,用硬盘备份,文件→备份→选择路 径(C 盘、D 盘、E 盘)

七、账套恢复

 想用备份的账套数据(即相应的.AIB 文件),先将备份的账套恢 复到硬盘中(恢复为 AIS 账套文件),再打开它。利用此功能可将备 份到软盘上的账套资料恢复到硬盘中。具体操作:

 文件菜单→恢复→恢复账套→选择备份文件点击后→恢复为 "AIS"账套;

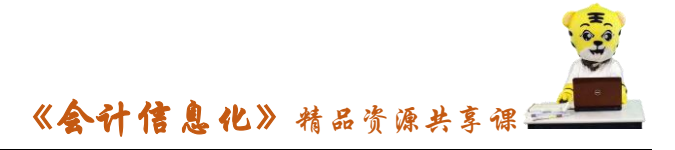

七、工具菜单

1、用户管理(用户增加、删除、授权);

2、用户登录密码(用户密码增加、修改、删除);

3、计算器—F11